## Fowl ID Uploads

Exhibitors must fill out a separate ID for each bird (*even if* you are showing them in a trio).

- 1. Log into your 4hOnline Account at:<https://v2.4honline.com/#/user/sign-in>
- 2. Click "**View**" next to the member's name.

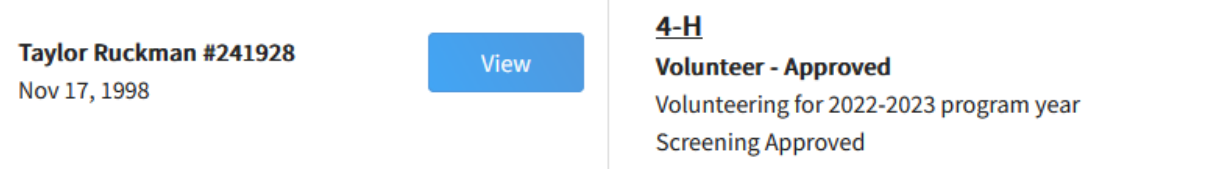

3. On the left -hand side of the page, click "**Animals**"

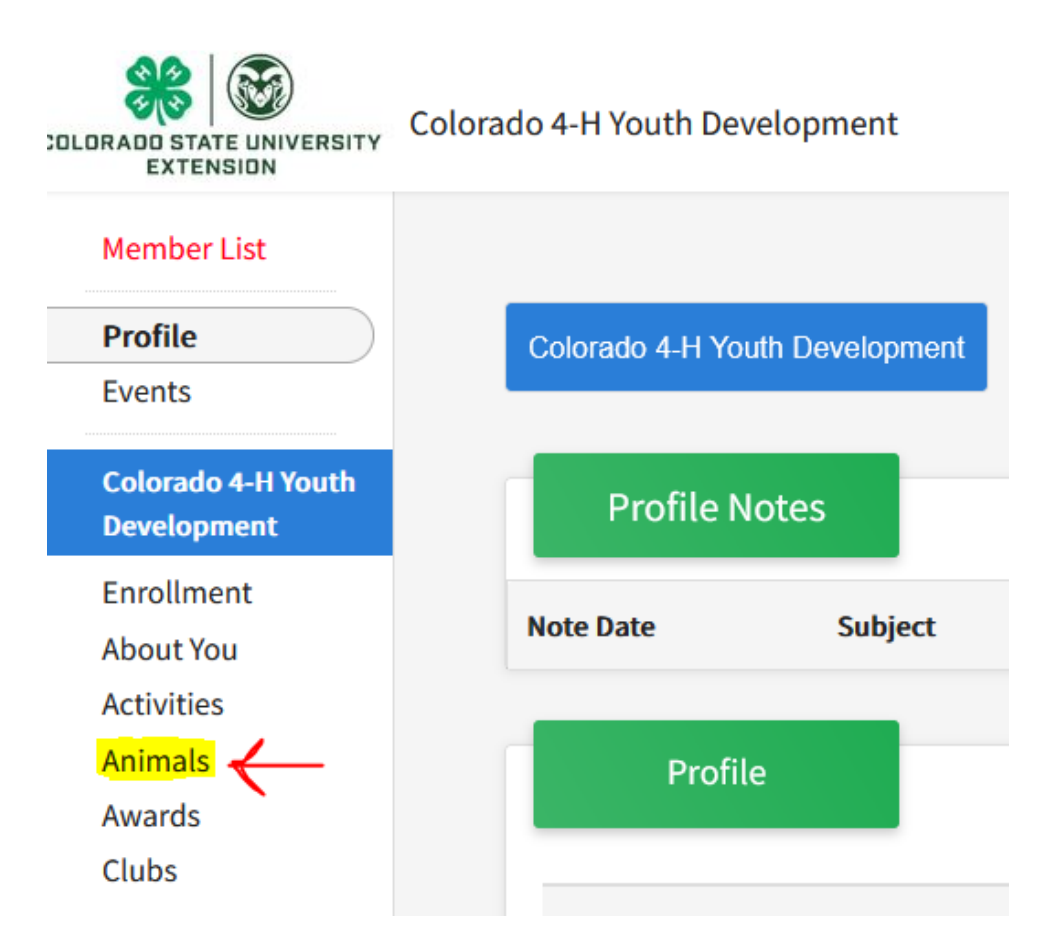

- 4. Select the blue "**Add an Animal**" button.
- 5. From here you will be able to start the process of adding your bird.

Youth *must* enter:

- Animal Name
	- o Producers should be "Producer: Name" or "Hen: Name"
- Birthdate
- Breed
- Defining Colors and Markings
- Gender (preferred but not required)
- Tag: If your bird does not have a tag, please enter the bird's name or other identifier for us to use at tag-in
- **Note**: We do not require Pullorum testing

Photo Section:

- **Photo 1:** Bird
- **Photo 2:** Youth with the Bird
- **Photo 3:** Additional photo (optional)
- **Photo 4:** Proof of ownership: Receipt or Bill of Sale showing that the YOUTH owns this bird.
	- o **If you hatched this bird yourself** (did not purchase it from someone else)**:** Please upload your hatch record showing the date/history of the bird(s). Hatch record form:

<https://co4h.colostate.edu/projects/other/PoultryBreedRec.pdf>

- **County Use Form:** If you are showing in the producer class, upload your producer declaration form here.
	- o **Don't forget:** Producers must upload the mother of this animal separately under Breeding. Make sure the word "producer" or "Hen" is in the bird's name or tag section.
	- o Producer Market form: [https://garfield.extension.colostate.edu/wp](https://garfield.extension.colostate.edu/wp-content/uploads/sites/43/2022/01/2022-PRODUCER-MARKET-ANIMAL-DECLARATION-FORM.pdf)[content/uploads/sites/43/2022/01/2022-PRODUCER-MARKET-](https://garfield.extension.colostate.edu/wp-content/uploads/sites/43/2022/01/2022-PRODUCER-MARKET-ANIMAL-DECLARATION-FORM.pdf)[ANIMAL-DECLARATION-FORM.pdf](https://garfield.extension.colostate.edu/wp-content/uploads/sites/43/2022/01/2022-PRODUCER-MARKET-ANIMAL-DECLARATION-FORM.pdf)
- o Producer Breeding form: [https://garfield.extension.colostate.edu/wp](https://garfield.extension.colostate.edu/wp-content/uploads/sites/43/2021/12/2022-PRODUCER-BREEDING-ANIMAL-DECLARATION-FORM.pdf)[content/uploads/sites/43/2021/12/2022-PRODUCER-BREEDING-](https://garfield.extension.colostate.edu/wp-content/uploads/sites/43/2021/12/2022-PRODUCER-BREEDING-ANIMAL-DECLARATION-FORM.pdf)[ANIMAL-DECLARATION-FORM.pdf](https://garfield.extension.colostate.edu/wp-content/uploads/sites/43/2021/12/2022-PRODUCER-BREEDING-ANIMAL-DECLARATION-FORM.pdf)
- **Please Note:** If you are uploading Show Birds, Turkeys, or Pigeon/Gamebirds, you will only see slots for Photos 1 & 2 and the County Use Form. Enter information as follows:
	- o **Photo 1:** Youth with Bird
	- o **Photo 2:** Proof of ownership or hatch record
	- o **County Use:** Producer form if applicable

Supplements and record forms can be found at: <https://co4h.colostate.edu/program-areas/animals/>

Producer forms and resources can be found at: <https://garfield.extension.colostate.edu/programs/4-h/>